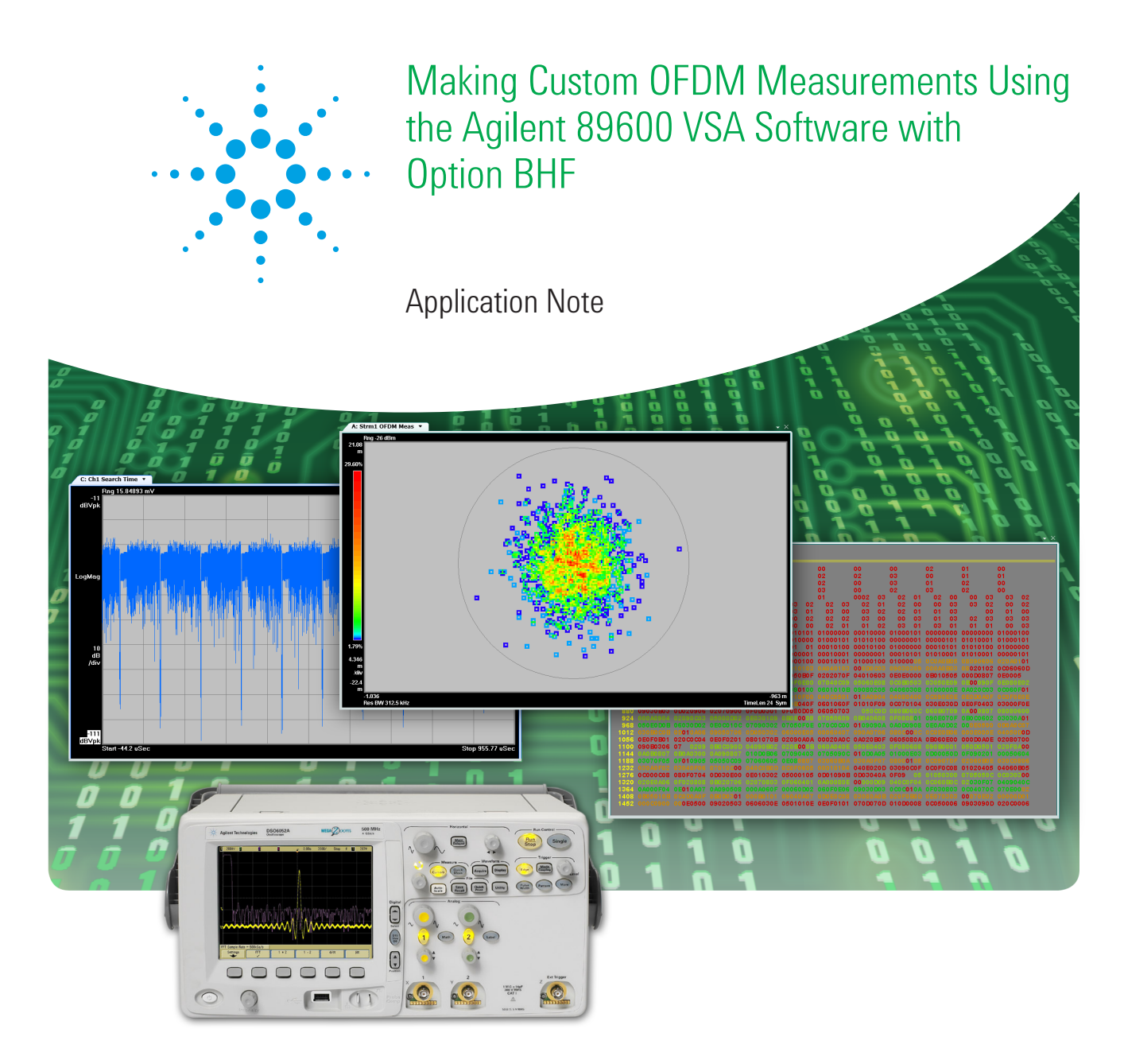

This application note describes how to configure the Agilent 89600 VSA software with Option BHF custom OFDM modulation analysis to analyze and troubleshoot new, custom, proprietary, generic, or non-standard OFDM signals. Example files are developed and are available for further examination in the 89600 VSA software's demo signal library and Help text. The only hardware required for demonstration is a PC.

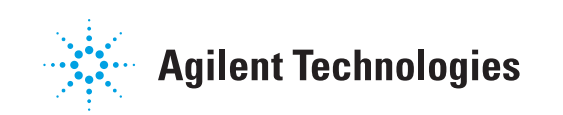

# **Table of Contents**

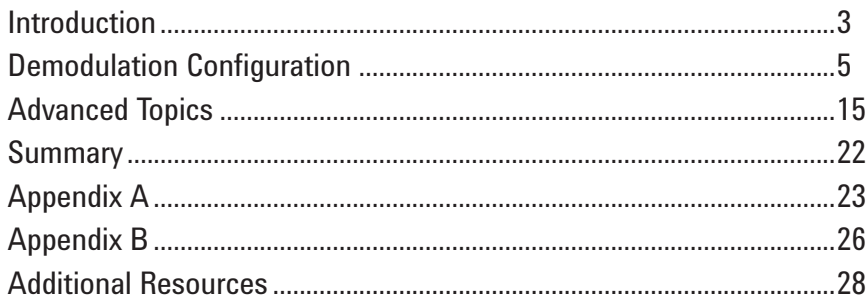

# Introduction

OFDM (Orthogonal Frequency-Division Multiplexing) signals have gained great acceptance in communications systems due to their inherent noise immunity and transmission efficiency. But troubleshooting and analyzing these systems, particularly for new, custom, generic, or non-standard OFDM formats, is difficult. The 89600 VSA software software with Option BHF custom OFDM modulation analysis provides many data traces and tables to help the OFDM designer, including those developing multi-user or MIMO systems.

Multi-carrier modulation schemes, such as OFDM, represent significant challenges for those seeking to verify PHY-layer characteristics. Most OFDM signals are designed to an open commercial standard, and so are the tools that test them. While traditional spectrum analysis can measure simpler parameters such as frequency, power level, and spectral mask, the more in-depth quality measurements require special capabilities found only in vector signal analysis tools flexible enough to work with custom OFDM systems.

The 89600 VSA software with Option BHF custom OFDM modulation analysis provides an easy-to-use, text file-driven approach to describing generic and proprietary OFDM signals requiring that no special software be developed.

Once the custom OFDM signal is properly described, the 89600 VSA software's troubleshooting capability can be brought to bear on it, including displaying error traces, such as EVM by time or frequency, IQ constellations, tabular data such as OFDM data burst info displaying EVM, power, modulation format, and resource units assigned for preamble pilot, and data subcarriers. Error summary information per channel provides information on EVM (pilot, data, and preamble EVM), frequency, symbol clock, and common pilot errors, as well as IQ errors such as offset, quadrature errors, gain imbalance and time skew.

Statistical information such as CCDF and CDF traces is also available on these signals, even before demodulation begins. In addition, the 89600 VSA software can operate with data taken from over 30 supported waveform acquisition platforms, including simulation software, logic analyzers, oscilloscopes, and signal analyzers. This allows you to examine your custom OFDM signals anywhere in your block diagram. Automate design verification tests using SCPI or any supported .NET language.

## OFDM overview

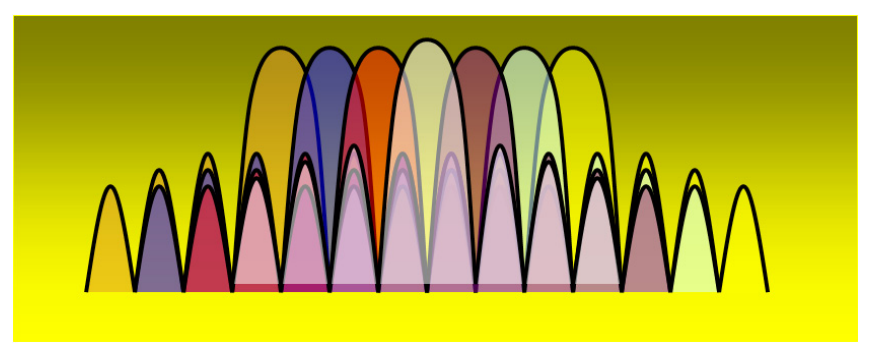

*Figure 1. OFDM is a multi-carrier scheme where closely spaced carriers overlap. Nulls in each carrier's spectrum land at the center of all other carriers for zero inter-carrier interference.*

OFDM uses a multicarrier scheme to achieve transmission efficiencies (data rate per Hz of bandwidth) similar to traditional, single-carrier schemes (QPSK, QAM, etc.), but with better immunity to common channel impairments. It does so by clocking many carriers simultaneously, but at proportionately slower symbol rates compared to single carrier modulation (SCM) schemes.

The multi-carrier scheme is robust in the presence of single-frequency interferers and noise, because (unlike SCM) the loss of an individual carrier (or several) is not fatal to the entire transmission. OFDM is also tolerant of multipath; spectral dropouts only affect a limited number of carriers, and the OFDM signal structure lends itself to strong equalization schemes, which can further reduce the effects of multipath.

It can be made even more tolerant to multipath with the addition of more channels and MIMO signal processing techniques. Using OFDM allows some important assumptions to be made about the signal for MIMO operation. For example, the modulation bandwidth for each sub-carrier is small enough to assume the RF path can be represented by a single complex coefficient.

Multi-carrier signals such as OFDM offer useful benefits for many digital communications applications, but with a tradeoff in signal and design complexity. OFDM signals are subject to the same sorts of design problems as any vector-modulated signal, but these can be difficult to uncover and troubleshoot without OFDM-specific signal analysis tools.

## Try the 89600 VSA software, for free

Download the 89600 VSA software and use it free for 14 days to make measurements with your analysis hardware, or use our recorded demo signals by selecting **File> Recall> Recall Demo> Custom OFDM >** on the 89600 VSA software toolbar. The signals and configuration files shown in this application note are all available there.

**www.agilent.com/find/89600\_trial**

# **Demodulation Configuration**

Before selecting the custom OFDM mode, ensure that the 89600 VSA software's basic acquisition parameters are set correctly for the signal under test. Enter the appropriate center frequency, span, input range, etc., and verify that the entire signal is visible in a spectrum display. Information on setting up the VSA software is available in the Help text.

Once these basic parameters are entered, you can use the 89600 VSA software to perform CCDF and various other power, time, and frequency measurements, even before you begin custom OFDM demodulation.

The OFDM examples in this document are based on an 802.11a/g OFDM signal. The configuration developed in this application note can be used with the 89600 VSA software example signal found at **File> Recall> Recall Demo> Custom OFDM > CustomOFDM\_80211a.htm.** Note that no hardware besides the PC is needed to run or view these signals in demo mode. Further, when setting up measurements for your own system, you can make measurements on software-based signals such as those developed in MATLAB, or properly formatted .txt files. See the 89600 VSA software Help text topic on "Supported File Formats" for more information.

The 89600 VSA software Option BHF custom OFDM demodulation software is configured with the following three steps:

- 1. Set up the signal for basic spectrum analysis and then enter the high-level FFT parameters for the OFDM signal under test
- 2. Describe the detailed signal structure of the 89600 VSA software, in the form of 3-4 configuration files that define each subcarrier in each symbol
- 3. Configure the measurement setup, e.g. synchronization type, result length, etc.

## Step 1: Enter the basic signal and FFT parameters

After recalling the basic signal, select **MeasSetup > Measurement Type > Custom OFDM, and then MeasSetup > Custom OFDM Demod Properties**. In the Format section of the Format tab properties dialog box, enter the five numeric values shown in Figure 2. These values are specific to the signal under test, and will normally be found in the early part of its technical standard.

### Notes:

- Enter the FFT Length, which must be a power of 2. Maximum FFT size is  $2^{16}$ , or 65,536.
- Enter a Guard Interval, usually a value between 1/16 (.0625) and 1/4 (.25). It must be entered in decimal notation.
- Enter the number of Guard Lower Subcarriers and Guard Upper Subcarriers. The number of active subcarriers is generally fewer than the FFT size, with empty guard subcarriers allocated on either side of the signal. The number of active subcarriers is usually odd, due to the null subcarrier in the center, and equal quantities on either side. This results in an odd number of guard subcar riers. Most standards define the lower guard region with one more subcarrier than the upper. The 89600 VSA software can handle either case with no problem.

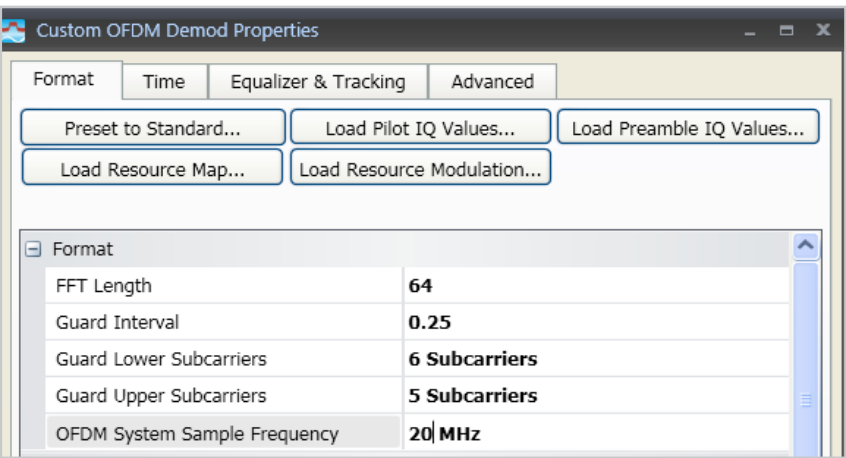

*Figure 2. Format section of custom OFDM demodulation properties Format tab, showing FFT parameters for 802.11a/g OFDM signal.*

## Step 2: Define the detailed OFDM signal format

The OFDM signal is described to the 89600 VSA software via 4 text files:

- The Resource Map file defines the function of each subcarrier in each symbol, describing whether it is a preamble, pilot, data or null subcarrier
- The Resource Modulation file defines the modulation format expected for each subcarrier shown in the Resource Map
- The Preamble IQ file defines the expected I and Q values for each preamble subcarrier
- The Pilot IQ file defines the expected I and Q values for each pilot subcarrier

These are all simple text files, consisting of numeric values separated by spaces, commas, tabs, or CR/LF. The file extension may be .txt or .csv. For clarity, it may be useful to organize these files with one row of values per symbol, but this is entirely optional. Note that an example of each of these files is included for use with the simple demo signal, CustomOFDM 80211a.sdf. Since these are all just text files, you can use any easily available word processor to create or edit them, including Notepad or Microsoft® Word.

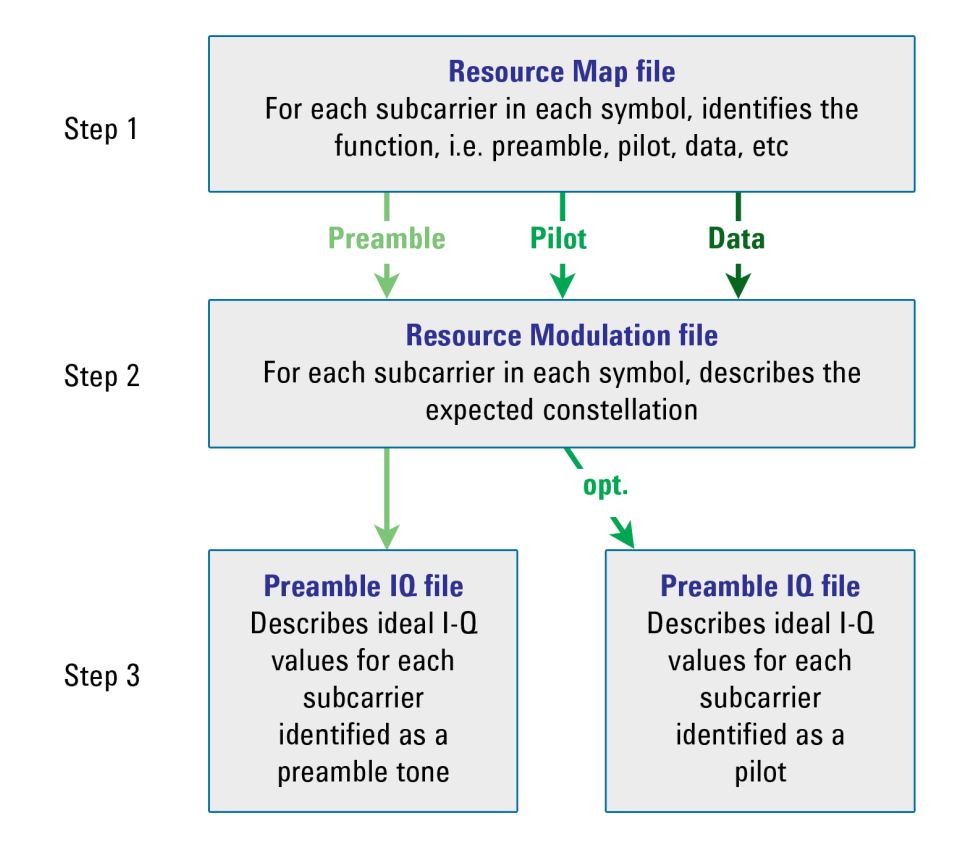

*Figure 3. Steps for developing the configuration files required to define custom OFDM signals.*

Resource Map file **This file must contain one value for each active (i.e. non-guard) subcarrier, including** DC. Thus, the map for an 802.11a/g signal (FFT size of 64 with 11 guard subcarriers) will contain 53 values per symbol.

### Each subcarrier value must be one of the following:

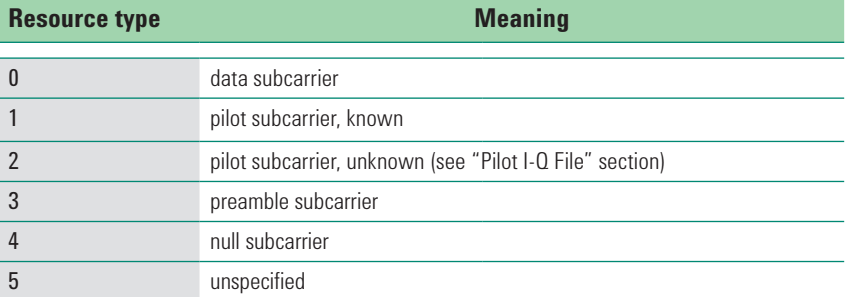

*Table 1. Resource Map file.*

Resource type may actually have a value as high as 1023. For certain advanced configurations (described in the Advanced Topics section) it is treated as a 10-bit number, with the higher-level bits used to indicate user number, MIMO antenna number, etc.

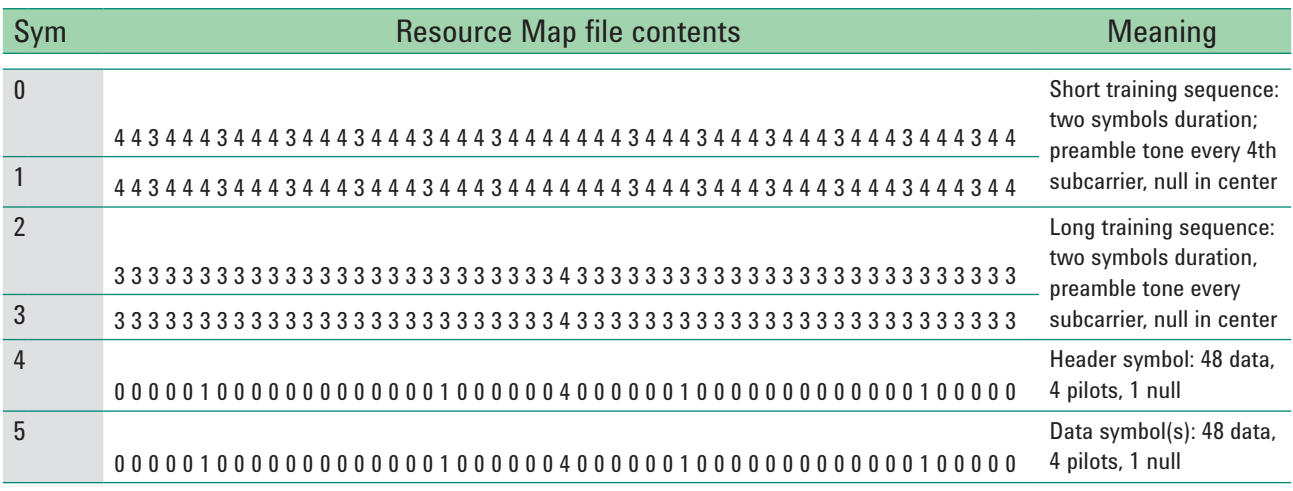

*Table 2. Example Resource Map file for 802.11a/g OFDM.* 

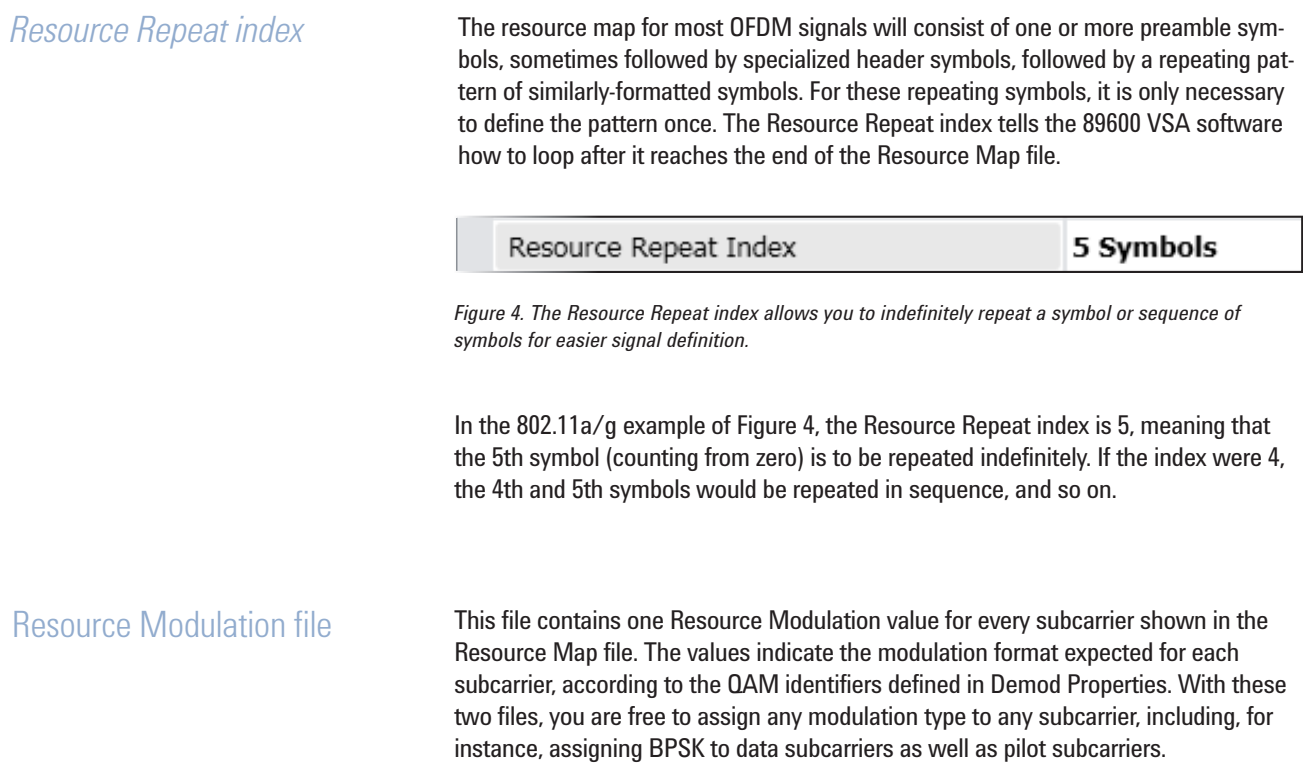

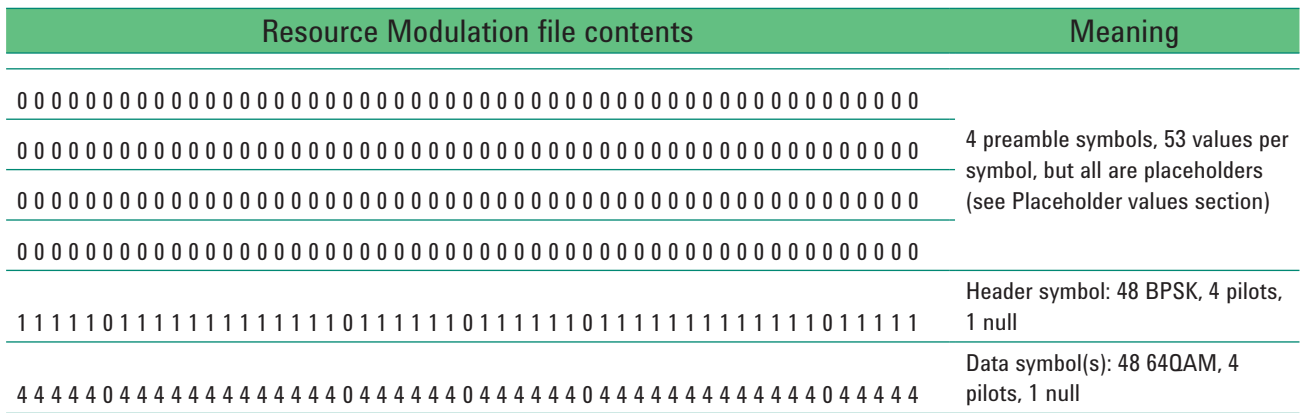

*Table 3. Example Resource Modulation file for 802.11a/g OFDM signal.*

*QAM identifiers* **Note that the Resource Modulation value does not define the modulation type** directly. Rather, it is an index for the QAM Identifier table, which provides an index for the QAM Level table. Both of these tables are located on the Format tab of Demod Properties, and can be edited by the user. In the example in Table 4, a Resource Modulation value of 4 points to the 4th value (counting from zero) in the QAM Identifier table, which is also 4. Then,  $QAM$  Identifier = 4 points to the 4th value in the  $QAM$ Level table, which is 6, for 64QAM.

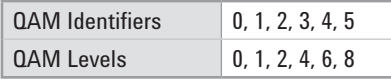

QAM Identifiers 0, 1, 2, 3, 3, 5 QAM Levels 0, 1, 2, 4, 6, 8

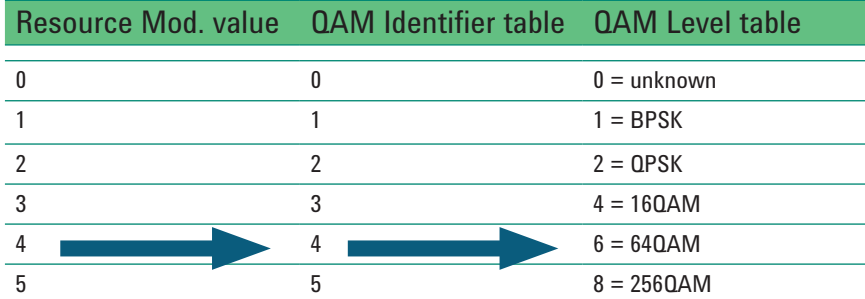

*Table 4. Default QAM Identifier and QAM Level tables. Here, a Resource Mod value of "4" indicates 64QAM.*

The advantage to this scheme is that large blocks of subcarrier modulation definitions can be changed quickly and easily, without modifying the Resource Modulation file. Table 5 shows how all subcarriers defined as 64QAM can be changed to16QAM by modifying a single value in the QAM Identifier table. After this change, Resource Mod value 4 still points to the 4th value in the QAM Identifier table, but the resulting index into the QAM Level table is now a 3. The third value in the QAM Level table is 4, for 16QAM.

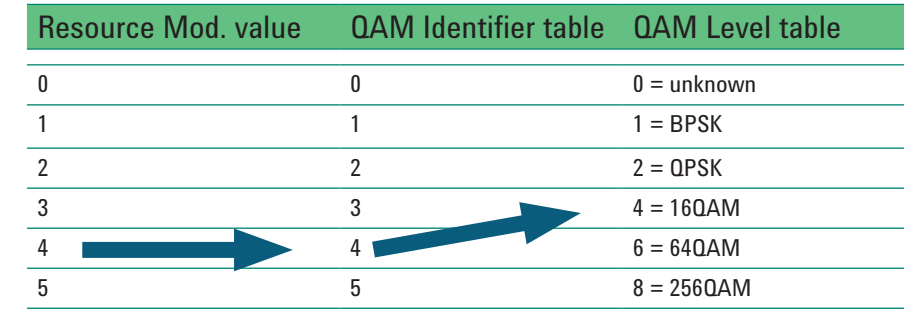

*Table 5. Modified QAM Identifier and QAM Level tables. Resource Modulation value "4" now indicates 16QAM.*

*QAM Level* **Constant Control Control Option BHF custom OFDM supports the following QAM Level values which represent** the listed modulation formats as shown in Table 6.

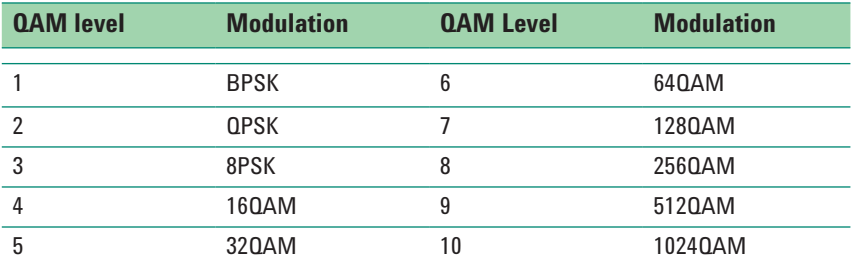

*Table 6. Supported modulation formats and associated QAM Level values.*

*Auto-detecting the modulation format* 

A Resource Modulation value set to zero (unknown) is a special case that can greatly simplify the custom OFDM setup. This value instructs the demodulation software to detect the format empirically, based on a statistical algorithm. This algorithm computes a single result (format) for all subcarriers marked as zero, so it will normally be used for a group of subcarriers, spread across one or more symbols, that all have the same format.

*Placeholder values* The Resource Modulation file must always have the same number of values as the Resource Map file. However, not all Resource Modulation values are actually used by the demodulation algorithm because some subcarriers have no modulation (Resource Type 4 or 5) and some are defined in separate I-Q files (Resource Types 1 and 3, see the Preamble IQ and Pilot IQ sections). The Resource Modulation values provided for these subcarriers will thus be ignored, and can be set to any number desired-- even numbers assigned to other formats. In the example Resource Modulation file shown in Figure 6, zero is used as a placeholder, even though it usually signifies an 'unknown' format, for in Preamble IQ and Pilot IQ files, the IQ data implicitly defines the constellation.

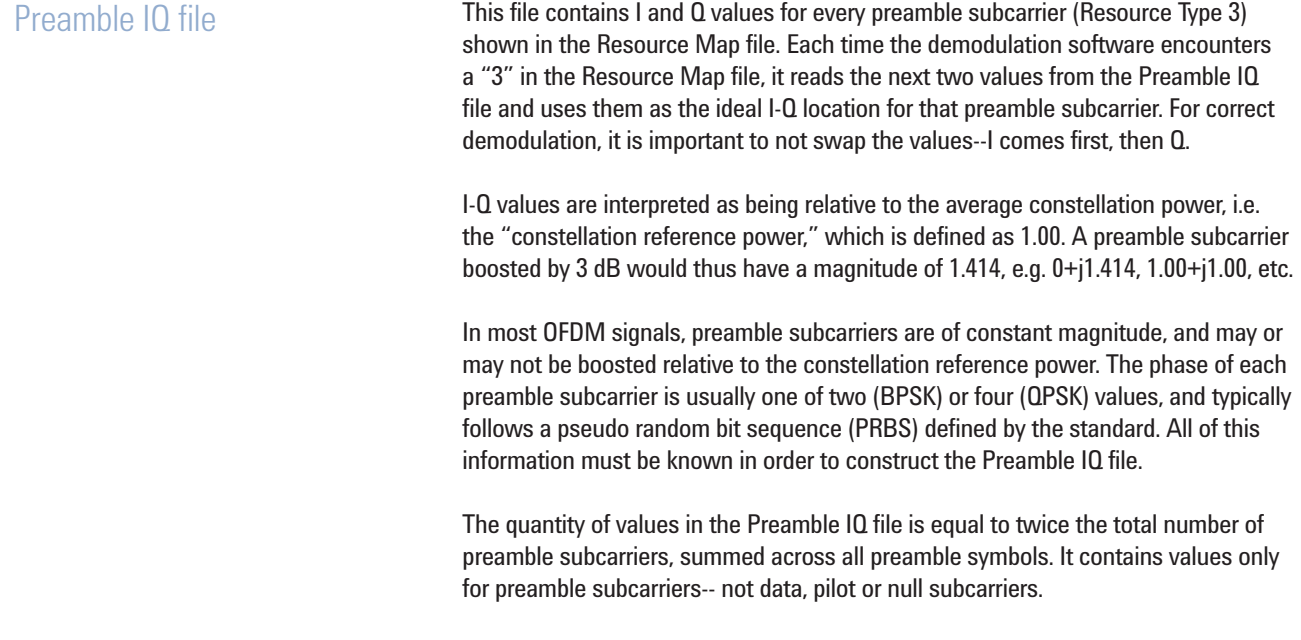

In the following example, the first I-Q pair is read as  $1.47 + j1.47$ , and refers to the first preamble subcarrier designated by the Resource Map file in Table 2, i.e. the third subcarrier in the first symbol. Based on these I-Q values, the 89600 VSA software expects this preamble subcarrier to have a magnitude of 2.03 and phase of 45 degrees, relative to the constellation reference power.

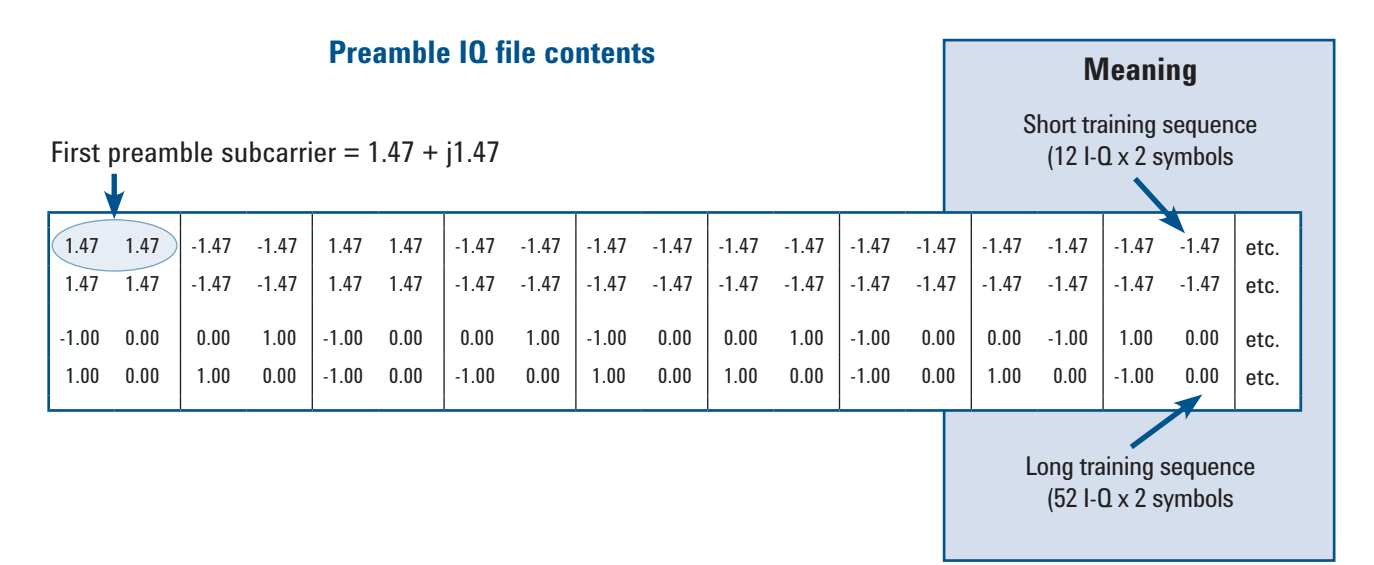

*Figure 5. Example Preamble I-Q file for 802.11a/g OFDM signal.*

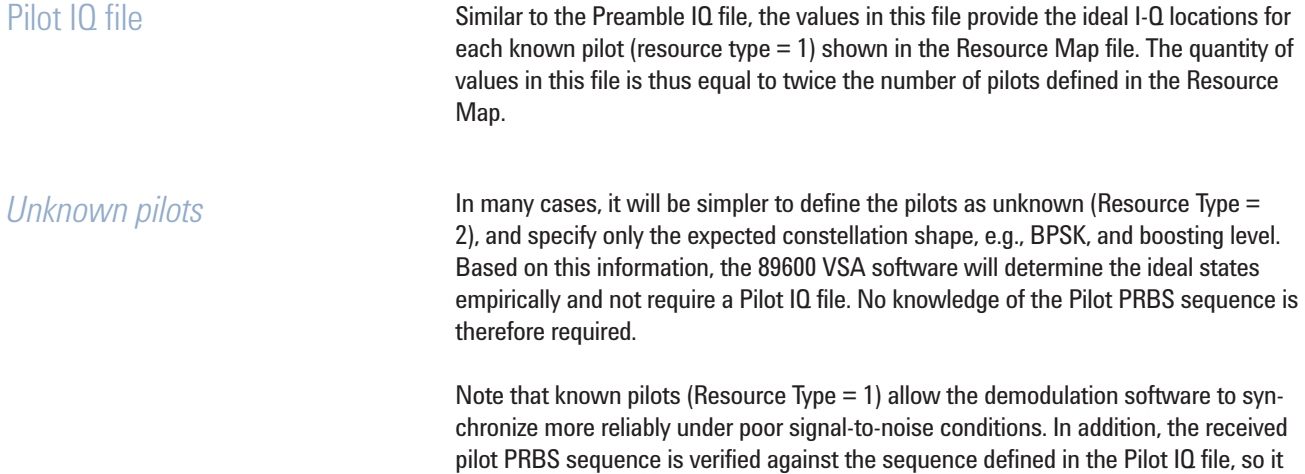

can detect coding errors in the signal under test.

Known pilots can also be used for synchronization, for the case where signals have no preamble. This is not possible with unknown pilots.

In summary, the choice of known vs. unknown pilots affects the values entered into the configuration files as shown in Table 7.

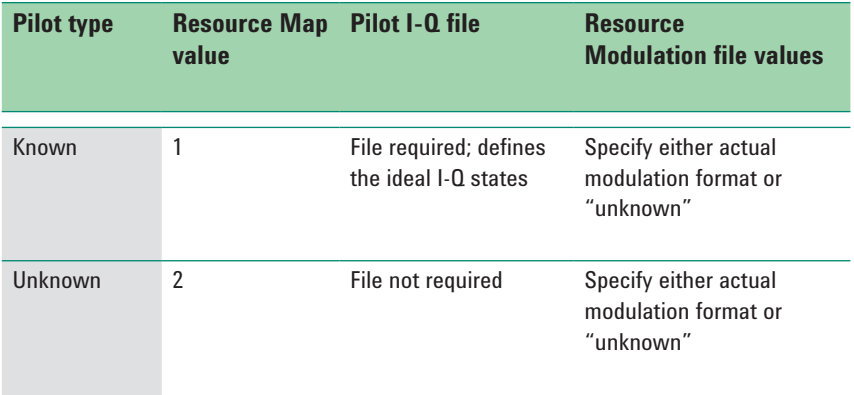

*Table 7. Description of pilot IQ values as used in resource map.*

### Notes:

- For BPSK pilots that are rotated to lie entirely on the vertical (Q) axis, always use an unknown modulation format, and either: a) unknown pilots; or b) known pilots plus a valid Pilot IQ file.
- Unknown pilots are assumed to have magnitudes of 1.00 relative to the constellation reference power. If they do not, a relative boosting factor must be specified on the Format tab.

## Step 3: Configure the measurement parameters

The setup options for the custom OFDM demodulation software are similar to those provided for the 89600 VSA software's existing OFDM formats. More complete descriptions can be found in the 89600 VSA software's Help text. The following items summarize important setup parameters.

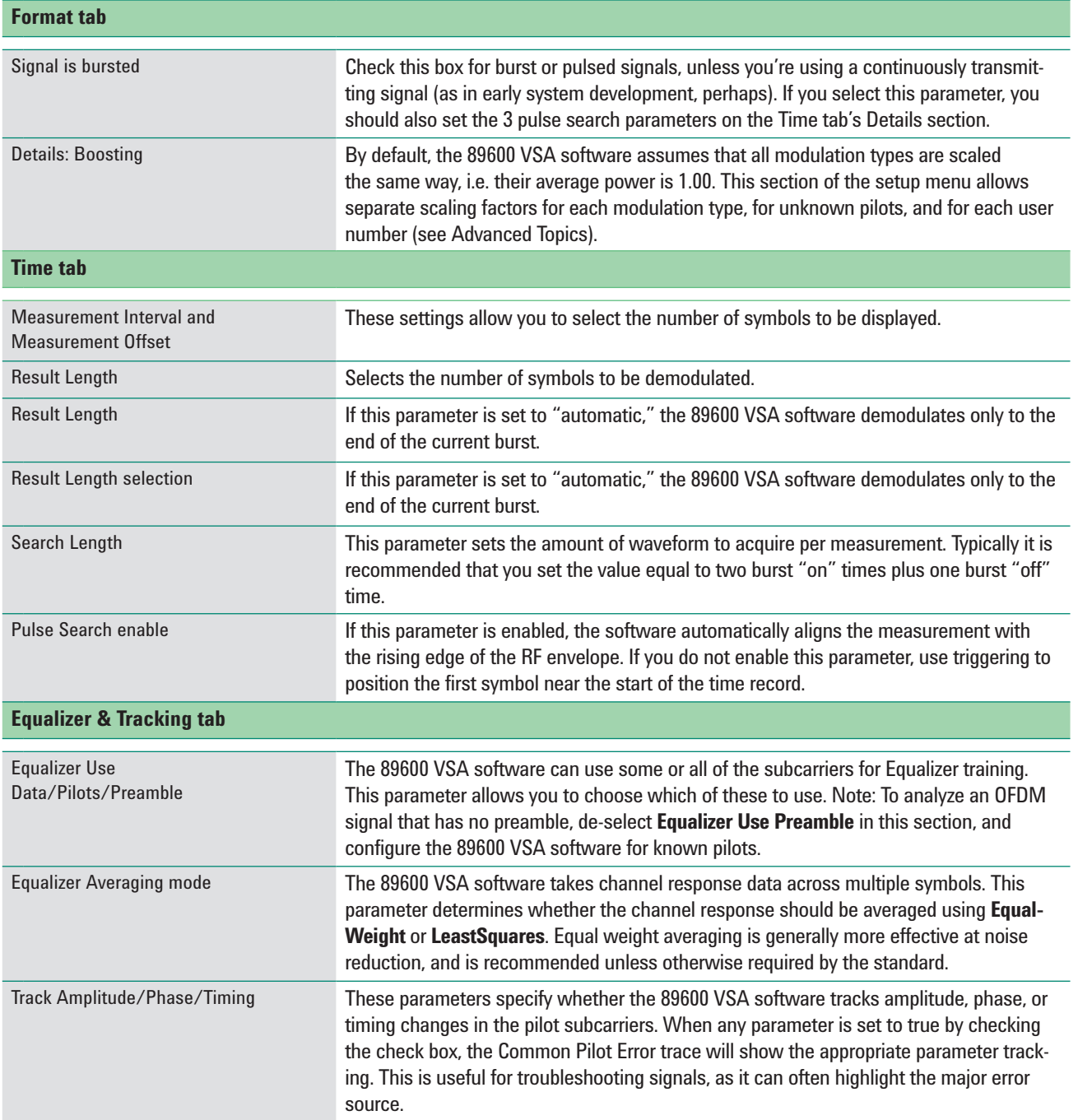

## Step 3: Configure the measurement parameters (continued)

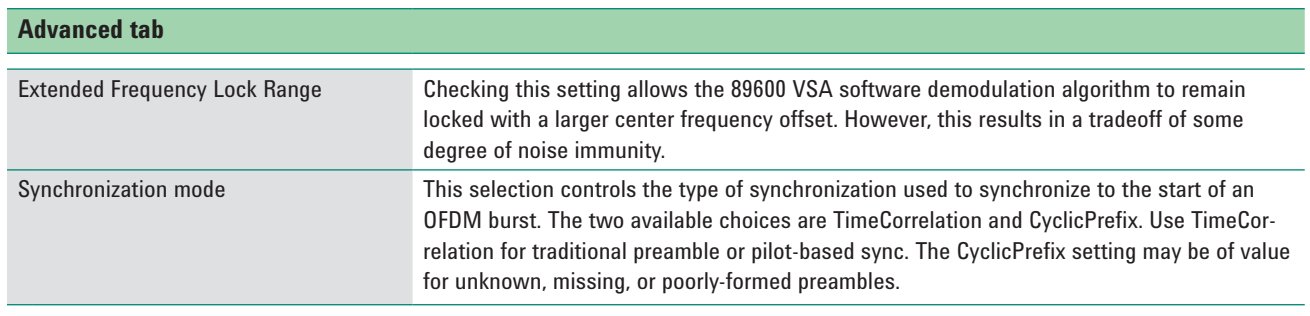

# Advanced Topics

(OFDMA)

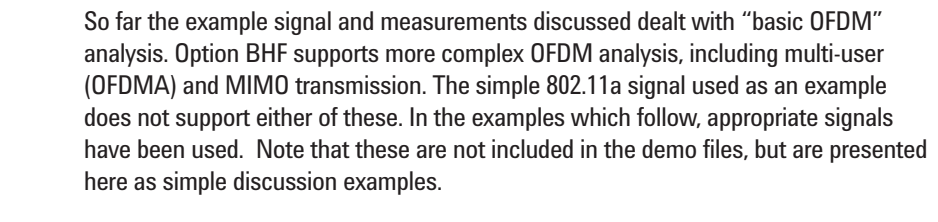

Multi-user OFDM In some forms of OFDM, the physical resource (i.e. the set of subcarriers) is shared among multiple users. Multiple user versions of OFDM are often called OFDMA, for "Orthogonal Frequency Division Multiple Access." In these systems, the subcarriers for one user may have different modulation formats and/or power levels than those for other users, making it desirable to view measurement results on a per-user basis.

> To accomplish this, each subcarrier in the Resource Map can be assigned to an arbitrary User Number between 0 and 7. The User Number and Resource Type are entered into the Resource Map as a single 6-bit number, equal to (User Number  $x 8$ ) + Resource Type.

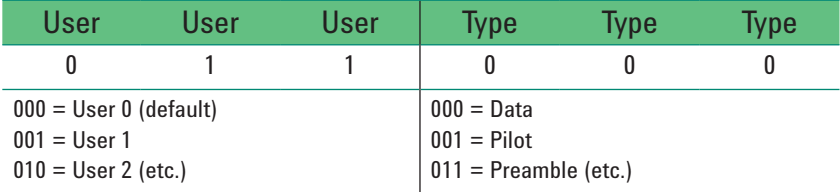

*Examples shown:*

Resource Type is 000 (= data subcarrier)

User number is  $011 (= 3)$ Resource Map value is 24 = (User Number x8) + Resource Type

*Table 8. Creating combined User Numbers and Resource Types for use in Resource Map for multi-user systems.*

When programmed for multiple users, the 89600 VSA software's Data Burst Info table displays individual results for each user, as shown in Figure 6.

| B: Ch1 OFDM Data Burst Info " |           |               |                |      | $\star$ $\times$ |
|-------------------------------|-----------|---------------|----------------|------|------------------|
|                               |           |               |                |      |                  |
|                               |           |               |                |      |                  |
|                               | EVM(dB)   | Pwr(dB)       | <b>Mod Fmt</b> | RU   |                  |
| Preamble                      | -48.759   | 7.27          | QPSK           | 150  |                  |
| Pilot                         | $-39.151$ | 0.0042        | <b>BPSK</b>    | 384  |                  |
| Data                          | $-38.011$ | 0.007B        | <b>III</b>     | 9216 |                  |
| ΑIΙ                           | -38.368   | 0.2712        | <b>III</b>     | 9750 |                  |
|                               |           |               |                |      |                  |
| User0                         | -36.522   | 0,4936        | QPSK           | 5167 |                  |
| User1                         | -38,632   | 0.0814        | 16-QAM         | 1128 |                  |
| User2                         | -36.822   | $-0.1951$     | 64-QAM         | 71   |                  |
| User3.                        | -38.031   | 0.0338        | QPSK           | 3384 |                  |
| Zem                           | -38.368   | <b>38 366</b> | No ne          | 300  |                  |
|                               |           |               |                |      |                  |
|                               |           |               |                |      |                  |
|                               |           |               |                |      |                  |
|                               |           |               |                |      |                  |

*Figure 6. Data Burst Info table, showing results tabulated by User Number.*

User numbers are valuable even for non-OFDMA signals in the following ways.

- When using the unknown modulation format, autodetection is performed separately for each User Number, so that several regions can be autodetected independently.
- Constellation reference power (i.e. boosting ratio) can be set separately for each user by User Number, enabling measurements of signals with multiple power levels.

MIMO analysis The 89600 VSA software's Option BHF custom OFDM software can be configured to recover and analyze up to 8 MIMO transmission streams. This is accomplished using the same configuration files described earlier in this note, but with certain modifications.

> Configuration details depend on the type of MIMO signal being analyzed. This note deals with 2 types, described in Table 9 For further clarity, examples of each type currently used are also listed.

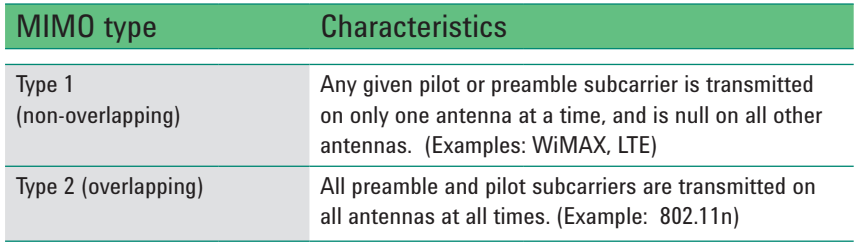

*Table 9. Description of the 2 MIMO signal types discussed in this application note.*

For both types of MIMO signals, it is assumed that any given data subcarrier is transmitted simultaneously on all antennas, and has the same modulation format on all antennas. Further, Option BHF custom modulation analysis assumes that all MIMO modulation performed uses an equal number of receive and transmit antennas, e.g., 2x2, 3x3, etc.

Configuring type 1 MIMO To further illustrate this class of signals, i.e., non-overlapping, consider the simple MIMO signal shown in Table 10.

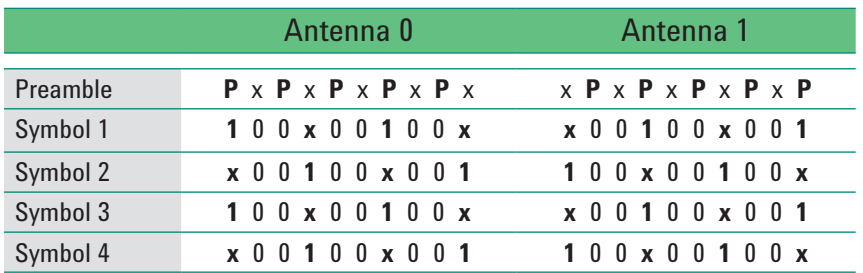

*Table 10. Type 1 MIMO signal description (simplified example).*

Note the non-overlapping preamble tones (**P**) in the first symbol, and the nonoverlapping pilot tones **(1**) in the subsequent symbols. The required configuration file modifications are as follows:

*Resource Map file* **For each preamble or pilot subcarrier, treat the Resource Type value as a 9-bit number,** with the upper three bits representing the antenna number. Thus, to assign an Antenna Number, add (antenna number x 64) to the Resource Type. When an Antenna Number is assigned to a resource, the analysis software assumes that resource is active on that antenna only, and null on all other antennas. The Antenna Number may change from symbol to symbol.

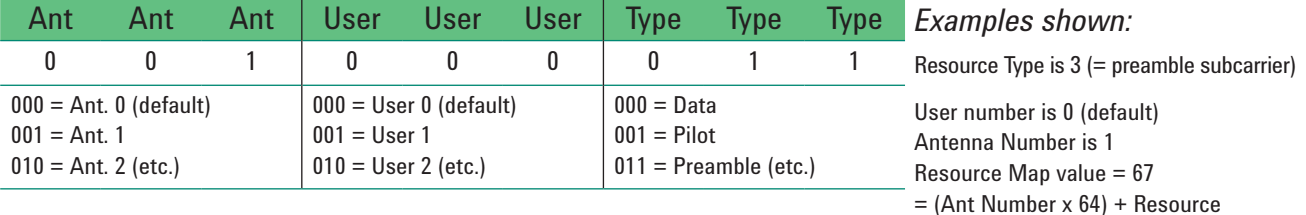

*Table 11. Creating Resource Type values for multi-antenna, multi-user signals.*

For the simplified MIMO signal shown in this Type 1 MIMO example, the modified Resource Map would appear as follows. Notice how it describes the signals on both antennas at once.

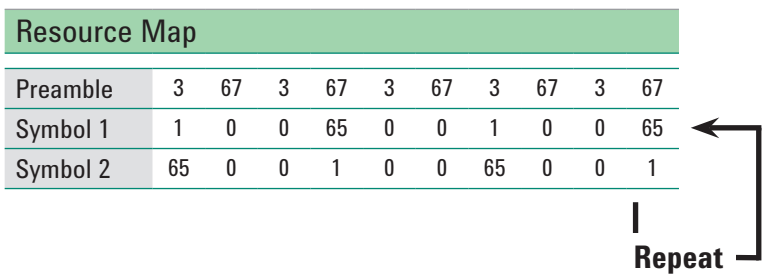

*Table 12. Resource Map for Type 1 MIMO example showing modified values.*

*Resource Modulation file* This file requires no modification. As before, it contains one Resource Modulation value for each subcarrier shown in the Resource Map file.

*Preamble and Pilot IQ files* Because these files also describe multiple signals at once, they will generally have more entries than a SISO file. Beyond that, the basic rules still apply: include one I-Q pair, scaled to the constellation reference power, for each preamble or pilot shown on the Resource Map (omitting data, null and guard subcarriers), and enter them in the same sequence as they appear in the Resource Map file.

> In the simple MIMO Resource Map example used, the preamble tones alternate between antenna 0 and antenna 1. In the Preamble IQ file, the values alternate the same way. See Table 13 for an example.

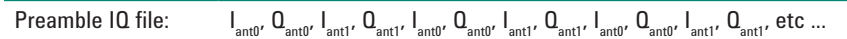

*Table 13. Preamble IQ file showing alternating I-Q values for each antenna.*

The same is true for the Pilot IQ file, where additional lines are needed because the pilot sequence repeats across multiple symbols. See Table 14.

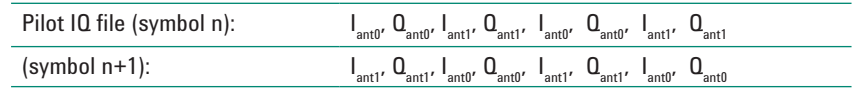

*Table 14. Pilot IQ file for simplified Type 1 MIMO signal.*

Configuring Type 2 MIMO This class of signals, where all preamble and all pilot subcarriers are transmitted on all antennas, is represented by the following simplified example. Again, representing these signals is handled within the configuration files as shown in this section.

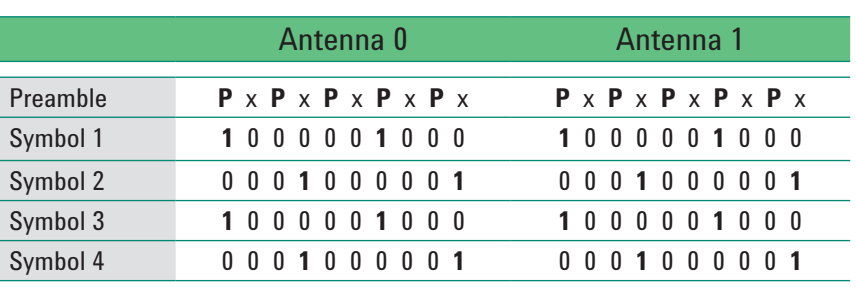

*Table 15. Type 2 MIMO signal (simplified example). Notice how preamble (P) and pilot (1) subcarriers are overlapping, i.e. active on both antennas simultaneously.* 

*Resource Map file* Because the preamble and pilots are used simultaneously on both antennas, it is not necessary to assign an antenna number. Instead, one further bit is used in the Resource Map value to indicate that the given resource is present on all antennas. This is bit #10, which means that a multi-antenna resource will have a value of (512 + Resource Type).

 $=$  (Multi x512) + Resource

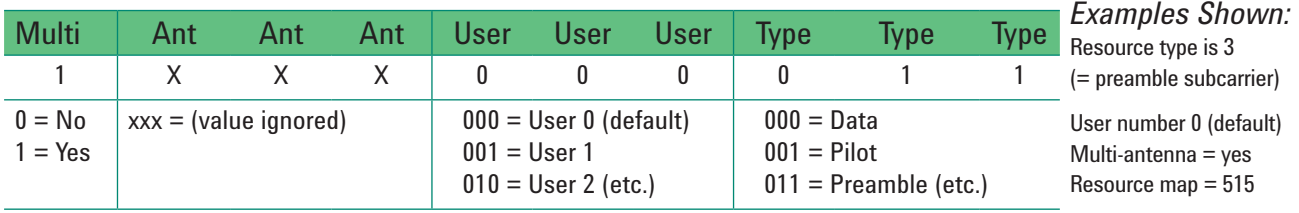

*Table 16. Calculating Resource Map file values for Type 2 MIMO signals.*

For the simplified Type 2 MIMO signal shown in Table 16, the Resource Map would be as shown in Table 17.

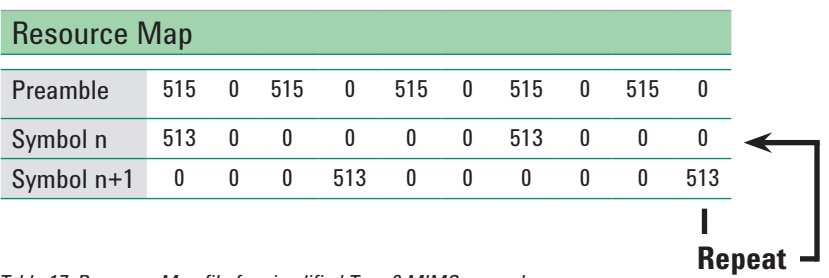

*Table 17. Resource Map file for simplified Type 2 MIMO example.*

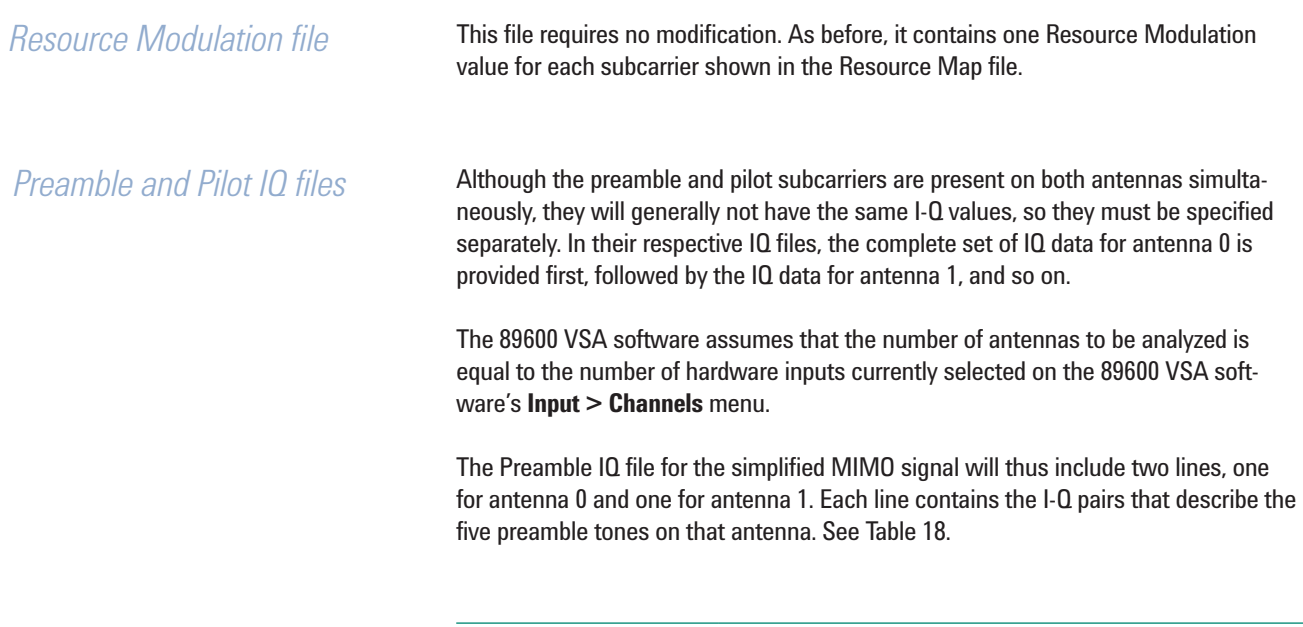

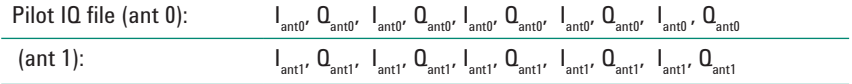

*Table 18. Preamble IQ file for simplified Type 2 MIMO example signal.*

Likewise, the Pilot IQ file for this signal will contain data for two symbols on antenna 0 (because of the two-symbol repeat sequence), followed by data for two symbols on antenna 1. See Table 19.

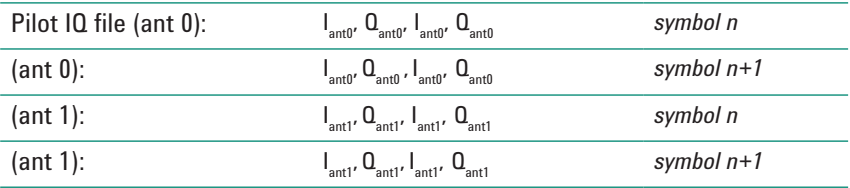

*Table 19. Pilot IQ file for simplified Type 2 MIMO example signal.*

Summary OFDM signals present a rich set of user benefits, as well as complex troubleshoot-<br>
Summary analysis and the secon VSA software with Ontion BHF custom OFDM modulation analysis ing. The 89600 VSA software with Option BHF custom OFDM modulation analysis provides a way to address both. Using easy-to-understand text-based files for signal description, it allows designers of new, custom, or non-standard OFDM signals to troubleshoot and analyze their signals. With simple extensions, the files also define multiple-user or up to 4x4 MIMO signals, further increasing the range of signals addressed.

> This application note provides the user with descriptions and examples of each file. For further information, see the 89600 VSA software Help text.

Used with any of the over 30 platforms supported, the 89600 VSA software with Option BHF custom modulation analysis can analyze signals anywhere in the block diagram. As it is software-based, test signals developed in MATLAB or other software program can be used prior to actual hardware measurements to easily validate the 89600 VSA software demodulation setup, or to make measurements on the test signal itself.

# Appendix A

# Option BHF setup parameters

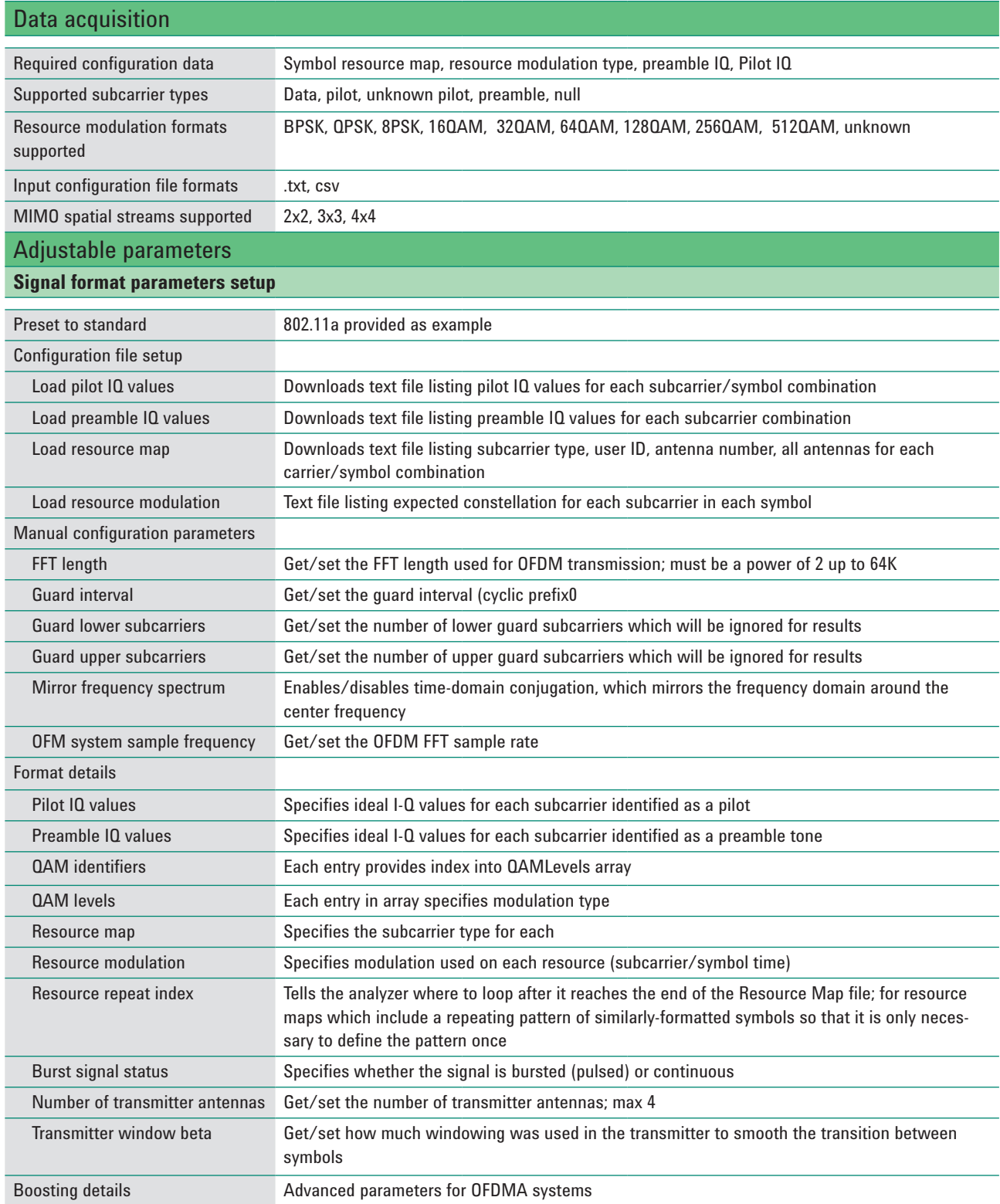

# Option BHF setup parameters (continued)

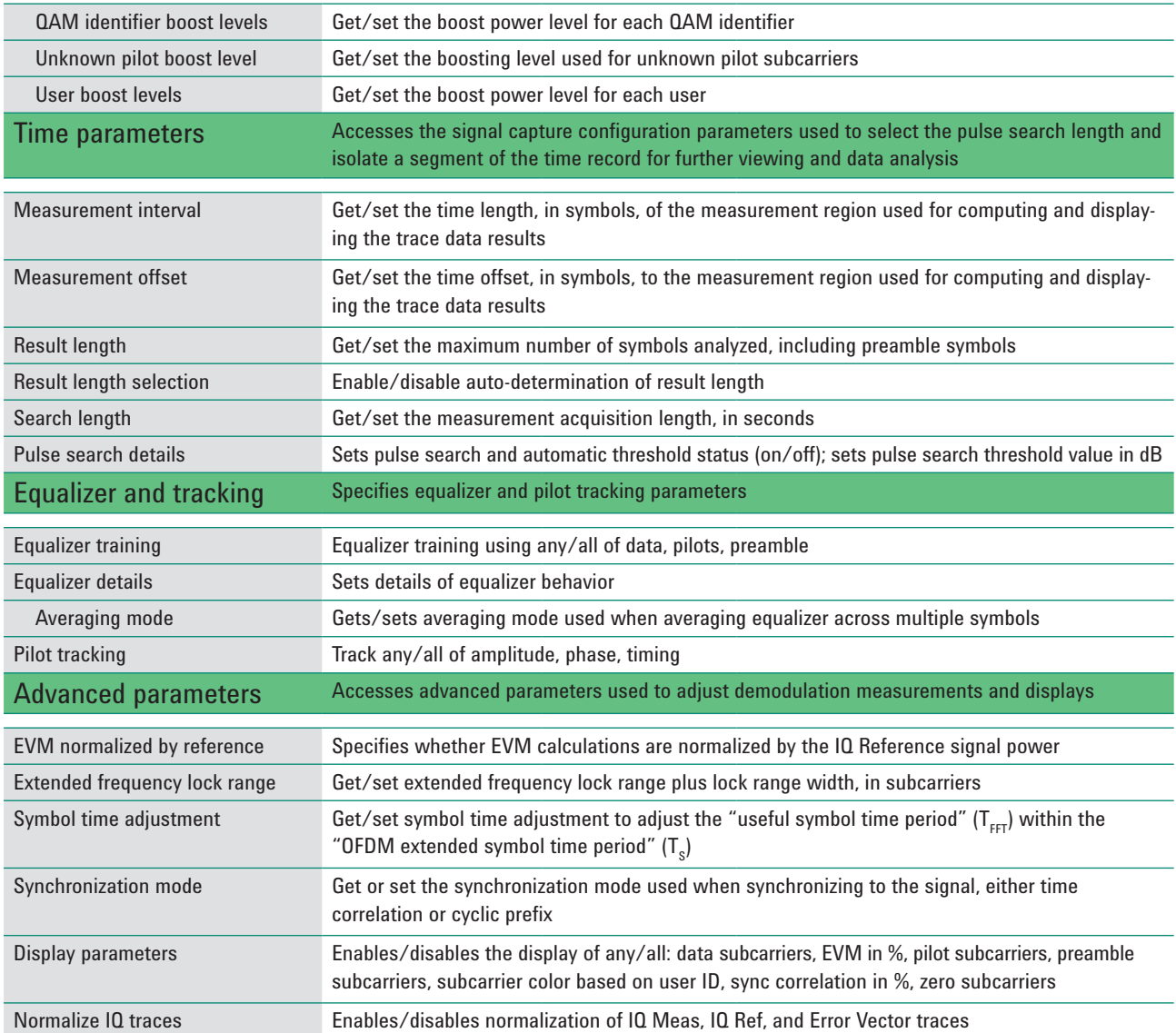

# Appendix B

# Option BHF available measurements

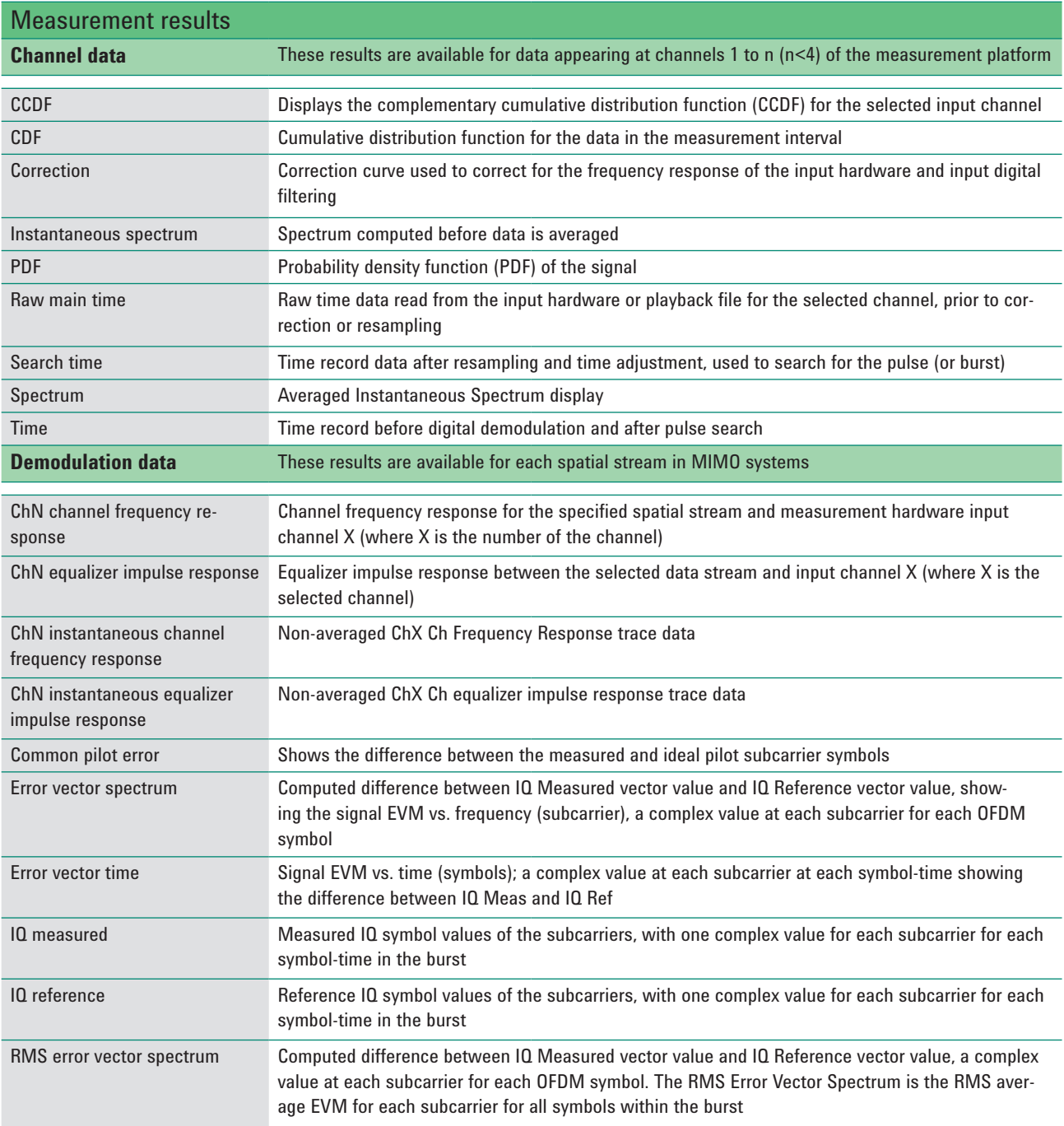

# Option BHF available measurements (continued)

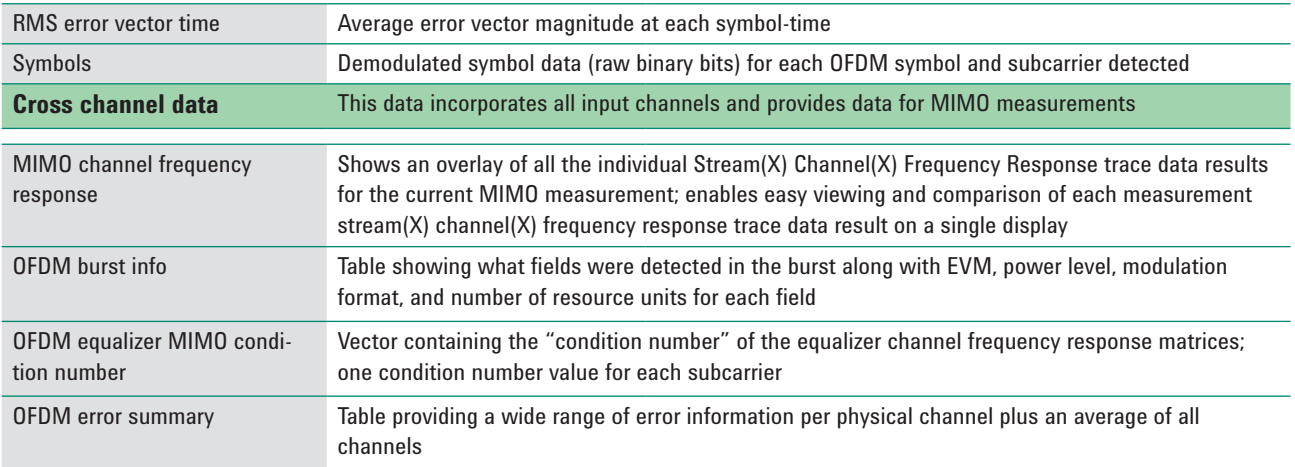

# Additional Resources

### **www.agilent.com**

## **Literature**

*89600 VSA software Opt BHF Custom OFDM modulation analysis, Technical Overview,* literature number 5990- 6625EN

89600 VSA software, Brochure, literature number 5990-6553EN

89600 VSA software, Configuration Guide, literature number 5990-6386EN

89600 VSA software Opt 200 Basic VSA and Opt 300 Hardware Connectivity, Technical Overview, literature number 5990-6405EN

*Understanding the use of OFDM in 802.16, Agilent Measurement Journal,* literature number 5989-6649EN

Concepts of Orthogonal Frequency Domain Modulation, Microwave Journal, Dave Whipple, Agilent Technology: http://www.mwjournal.com/2008/ DownloadablePDFs/Whipple\_OFDM\_ Agilent.pdf

## **Web**

**www.agilent.com/find/89600VSA www.agilent.com/find/wlan www.agilent.com/find/mimo**

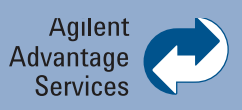

Agilent Advantage Services is committed to your success throughout your equipment's lifetime. We share measurement and service expertise to help you create the products that change our world. To keep you competitive, we continually invest in tools and processes that speed up calibration and repair, reduce your cost of ownership, and move us ahead of your development curve.

**www.agilent.com/find/advantageservices**

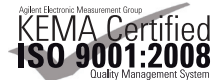

**www.agilent.com/quality**

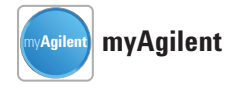

## **www.agilent.com/find/myagilent**

A personalized view into the information most relevant to you.

## LXI

### **www.lxistandard.org**

LAN eXtensions for Instruments puts the power of Ethernet and the Web inside your test systems. Agilent is a founding member of the LXI consortium.

### **Agilent Channel Partners**

**www.agilent.com/find/channelpartners** Get the best of both worlds: Agilent's measurement expertise and product breadth, combined with channel partner convenience.

WiMAX, Mobile WiMAX, and WiMAX Forum are trademarks of the WiMAX Forum.

For more information on Agilent Technologies' products, applications or services, please contact your local Agilent office. The complete list is available at:

### **www.agilent.com/find/contactus**

### **Americas**

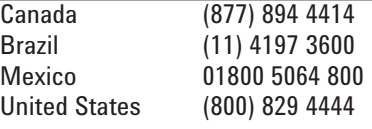

### **Asia Pacific**

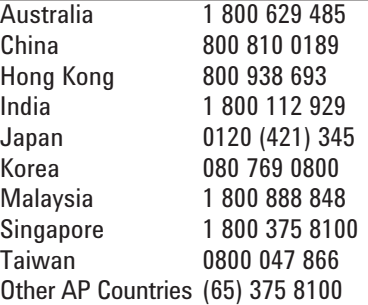

### **Europe & Middle East**

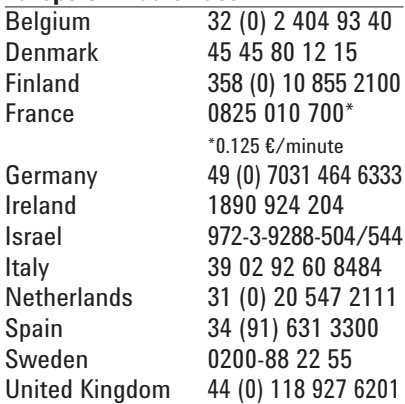

*For other unlisted countries:* **www.agilent.com/find/contactus** Revised: January 6, 2012

Product specifications and descriptions in this document subject to change without notice.

© Agilent Technologies, Inc. 2012 Published in USA, November 21, 2012 5990-6824EN

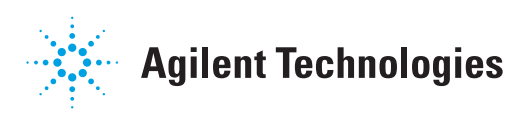